# Manuale per la registrazione e utilizzo della piattaforma SiMeal

## *Registrazione utenti*

La registrazione richiederà pochi minuti del vostro tempo e consentirà, anche negli anni a venire, di consultare notizie e informazioni sull'utilizzo del servizio di refezione, di iscrivere i vostri figli ad altri servizi che saranno successivamente resi disponibili.

Gli utenti che intendono far richiesta dei servizi nido, mensa, trasporto, pre-post scuola o altro presso il comune, devono registrarsi alla piattaforma accedendo tramite il seguente link:

**<https://vallefogliaeducativi.egovpu.it/sicare/benvenuto.php>**

Come da normativa vigente, dal 01.03.2021, è obbligatorio effettuare la registrazione al portare SiMeal attraverso uno dei seguenti canali:

- **SPID:** occorre richiedere l'autenticazione per SPID attraverso questo sito: <https://www.spid.gov.it/>
- **CNS/TS-CNS/CIE**: In questo caso si deve essere in possesso della Carta nazionale dei servizi e/o tessera sanitaria per poter accedere. L'accesso al servizio avviene mediante un computer a cui è collegato un lettore di smart card contactless per la lettura della CIE.

Maggiori informazioni sono disponibili al seguente sito: [https://www.agendadigitale.eu/documenti/cns-cose-e-come-utilizzare-la-carta-nazionale-dei](https://www.agendadigitale.eu/documenti/cns-cose-e-come-utilizzare-la-carta-nazionale-dei-servizi-guida-completa-2019/)[servizi-guida-completa-2019/](https://www.agendadigitale.eu/documenti/cns-cose-e-come-utilizzare-la-carta-nazionale-dei-servizi-guida-completa-2019/)

Per effettuare la registrazione al portale dei Servizi Scolastici – SiMeal, selezionare una delle due modalità di autenticazione desiderata, quindi seguire gli Step suggeriti fino alla visualizzazione della Home Page della piattaforma.

**AREA RISERVATA** 

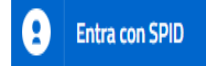

SPID È IL SISTEMA DI ACCESSO CHE CONSENTE DI UTILIZZARE, CON UN'IDENTITÀ DIGITALE UNICA, I SERVIZI ONLINE DELLA PUBBLICA AMMINISTRAZIONE E DEI PRIVATI ACCREDITATI. SE SEI GIÀ IN POSSESSO DI UN'IDENTITÀ DIGITALE, ACCEDI CON LE CREDENZIALI DEL TUO GESTORE. SE NON HAI ANCORA UN'INDENTITÀ DIGITALE, RICHIEDILA AD UNO DEI GESTORI.

## *Inserimento Domanda*

*Per una maggiore visibilità della maschera di inserimento dati si consiglia di accedere direttamente da PC o tablet piuttosto che da cellulare. Si consiglia, inoltre, di utilizzare browser quali Mozilla, Firefox, Chrome - aggiornati alle ultime versioni e di evitare Internet Explorer.*

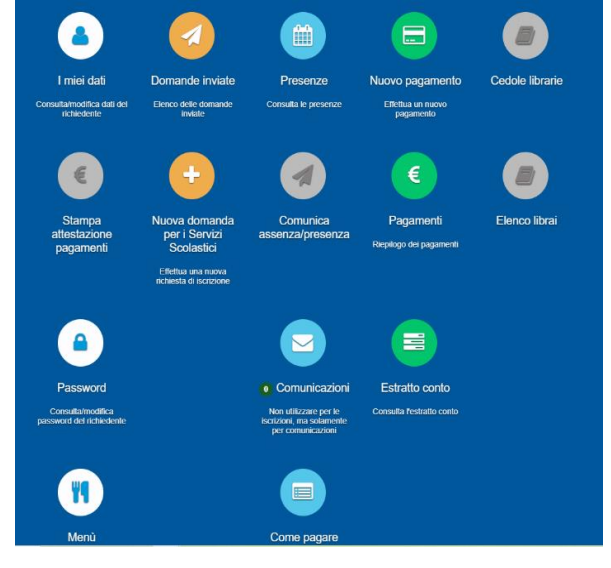

Per presentare domanda di Iscrizione ai Servizi Scolastici per l'a.s. 2021/2022, selezionare la funzione di "Nuova domanda Servizi Scolastici" tramite il seguente pulsante:

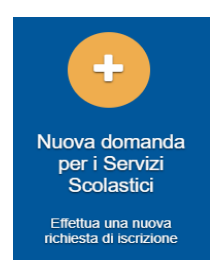

Cliccando in questa sezione apparirà una lista di tutte le domande di iscrizione ai servizi scolastici a cui potrete accedere:

 $\boldsymbol{\times}$  Chiudi

Nuova richiesta

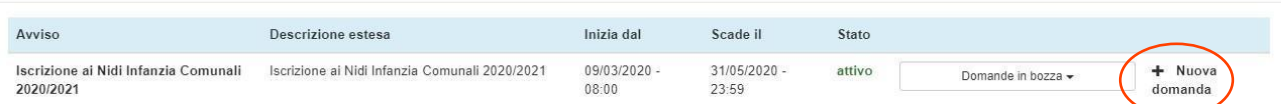

*N.B. Le domande sono individuali, quindi è obbligatorio compilare la domanda relativa al servizio da attivare per ogni figlio.* 

Selezionare "+ Nuova domanda" e compilare le maschere dei vari Step con i seguenti dati:

**Step 1 – Dati del richiedente**: verranno proposti in automatico i propri dati anagrafici. Prima di presentare domanda accertarsi che tutti i campi, nella funzione **I MIEI DATI,** siano completi e compilati correttamente. Dopo aver accertato la correttezza dei dati selezionare il tasto 'SALVA E CONTINUA' per procedere.

#### *N.B. Il genitore che effettua la domanda sarà l'intestatario dei pagamenti.*

#### **Step 1.2:**

- Per i residenti è possibile visionare il proprio nucleo familiare, quindi selezionare il figlio per cui si vuole effettuare la domanda. In questo modo i dati verranno compilati in automatico allo Step 2
- Per i non residenti, i dati allo Step 2 dovranno essere inseriti manualmente

**Step 2 – Dati alunno**: inserire i dati del bambino (vedi indicazioni per lo Step 1.2), quindi 'SALVA E CONTINUA'

**Step 3 – Dati obbligatori**: inserire i dati informativi relativi al servizio per cui si sta facendo l'iscrizione, quindi 'SALVA E CONTINUA'

**Step 4 - Dichiarazioni**: prendere visione delle informative sulla privacy e sulle condizioni generali del servizio allegate in questa sezione, quindi confermare la presa visione e selezionare 'SALVA E CONTINUA'

**Step 5 - Documenti**: allegare eventuali documenti richiesti, quindi procedere allo Step 6 con il tasto "Avanti"

**Step 6 – Invio richiesta**: verificare la completezza di tutti gli Step e selezionare "Invia la richiesta".

#### **N.B. Tutte le domande inviate NON possono essere modificate dal referente.**

Una volta inviata la domanda è possibile selezionare la voce 'Torna all'elenco' e presentare una domanda per eventuali altri figli, ripetendo la procedura appena descritta oppure selezionare 'Esci' per tornare alla maschera principale.

**Tutte le domande inviate sono consultabili tramite il pulsante 'Domande Inviate'**.

## *Altre funzioni disponibili in piattaforma*

### *I miei dati*

Vengono riepilogati i dati di registrazione dell'utente.

**N.B. Controllare che tutti i dati siano completi prima di procedere con l'iscrizione ai servizi** 

#### *Stampa attestazione pagamenti*

In questa funzione è possibile scaricare il modello delle attestazioni dei pagamenti ai vari servizi per il modello 730.

#### *Presenze*

Questa funzione permette di consultare i giorni in cui il bambino ha mangiato a scuola.

#### *Comunicazioni*

Tramite questa funzione è possibile inviare/ricevere comunicazioni per chiarimenti al personale del Comune.

#### *Come pagare*

In questo pulsante vengono date indicazioni su come effettuare i pagamenti per tutti i servizi scolastici attraverso il circuito PagoPA.

#### *Nuovo Pagamento*

É possibile effettuare i versamenti tramite PagoPA. Tutte le indicazioni sono fornite nella funzione *Come pagare*.

#### *Pagamenti*

In questa voce vengono elencati i versamenti eseguiti per i servizi attivi.

#### *Estratto conto*

È possibile consultare velocemente il saldo del proprio conto, verificando sia le somme dovute che i versamenti eseguiti.